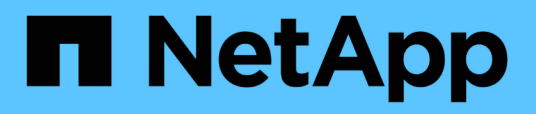

# **Bereiten Sie die Installation des SnapCenter-Plug-ins für Microsoft SQL Server vor**

SnapCenter Software 4.5

NetApp January 18, 2024

This PDF was generated from https://docs.netapp.com/de-de/snapcenter-45/protectscsql/task\_install\_snapcenter\_plug\_in\_for\_microsoft\_sql\_server\_database.html on January 18, 2024. Always check docs.netapp.com for the latest.

# **Inhalt**

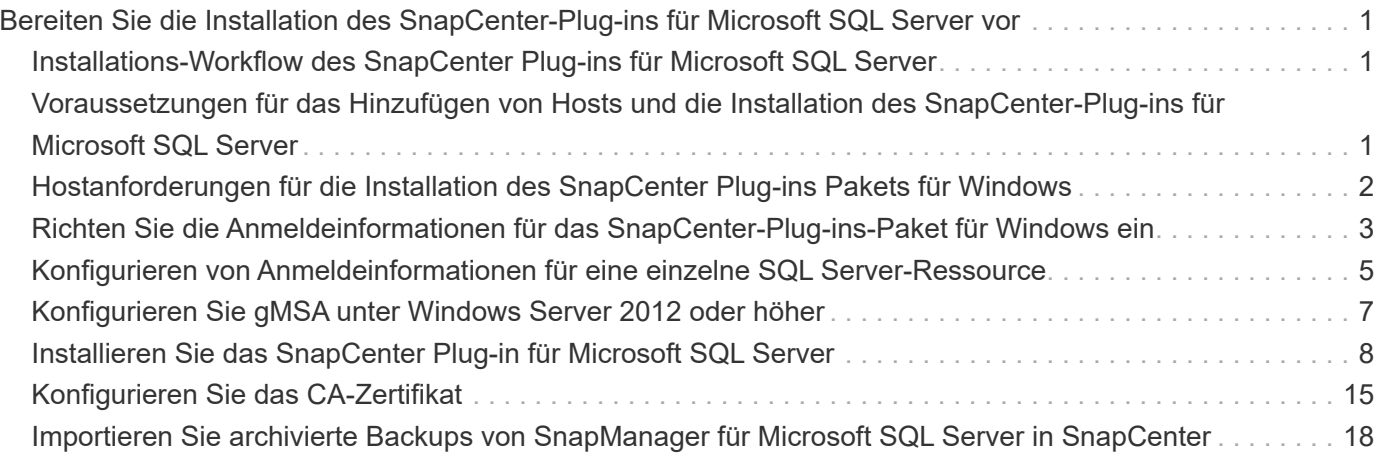

# <span id="page-2-0"></span>**Bereiten Sie die Installation des SnapCenter-Plug-ins für Microsoft SQL Server vor**

# <span id="page-2-1"></span>**Installations-Workflow des SnapCenter Plug-ins für Microsoft SQL Server**

Sie sollten das SnapCenter Plug-in für Microsoft SQL Server installieren und einrichten, wenn Sie SQL Server-Datenbanken schützen möchten.

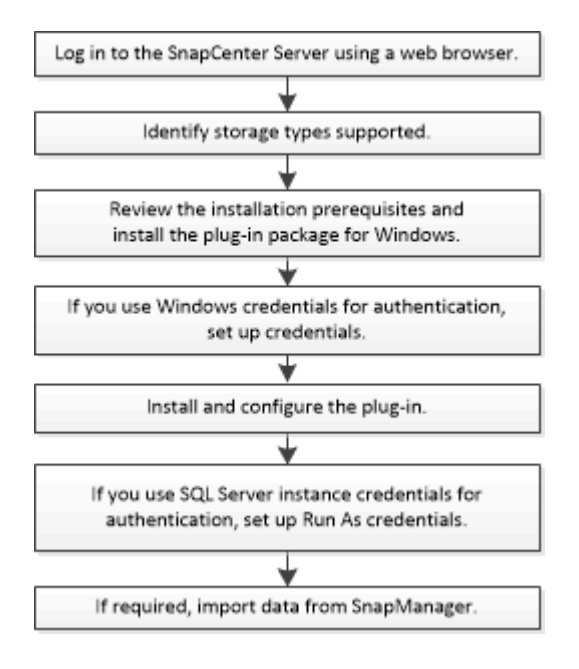

# <span id="page-2-2"></span>**Voraussetzungen für das Hinzufügen von Hosts und die Installation des SnapCenter-Plug-ins für Microsoft SQL Server**

Bevor Sie einen Host hinzufügen und die Plug-ins-Pakete installieren, müssen Sie alle Anforderungen erfüllen.

- Wenn Sie iSCSI verwenden, muss der iSCSI-Dienst ausgeführt werden.
- Sie müssen über einen Benutzer mit lokalen Administratorrechten mit lokalen Anmeldeberechtigungen auf dem Remote-Host verfügen.
- Wenn Sie Cluster-Nodes in SnapCenter verwalten, müssen Sie einen Benutzer mit Administratorrechten für alle Nodes im Cluster besitzen.
- Sie müssen über einen Benutzer mit sysadmin-Berechtigungen auf dem SQL Server verfügen.

Das SnapCenter Plug-in für Microsoft SQL Server verwendet Microsoft VDI Framework, für das ein sysadmin-Zugriff erforderlich ist.

["Microsoft Support-Artikel 2926557: Für Backup- und Restore-Vorgänge für SQL Server VDI sind](http://support.microsoft.com/kb/2926557/) [Sysadmin-Berechtigungen erforderlich"](http://support.microsoft.com/kb/2926557/)

- Wenn Sie ein Plug-in auf einem Windows-Host installieren, müssen Sie UAC auf dem Host deaktivieren, wenn Sie keine Anmeldedaten angeben, die nicht integriert sind, oder wenn der Benutzer zu einem lokalen Workgroup-Benutzer gehört.
- Wenn SnapManager für Microsoft SQL Server installiert ist, müssen Sie den Service und die Zeitpläne angehalten oder deaktiviert haben.

Wenn Sie Backup- oder Klonaufträge in SnapCenter importieren möchten, deinstallieren Sie SnapManager für Microsoft SQL Server nicht.

• Der Host muss auf den vollständig qualifizierten Domänennamen (FQDN) vom Server resolable sein.

Wenn die Host-Datei geändert wird, damit sie resolable ist, und wenn sowohl der Kurzname als auch der FQDN in der Datei Hosts angegeben sind, erstellen Sie einen Eintrag in der Datei SnapCenter Hosts im folgenden Format: <ip Address> <Host fqdn> <Host Name>

# <span id="page-3-0"></span>**Hostanforderungen für die Installation des SnapCenter Plug-ins Pakets für Windows**

Bevor Sie das SnapCenter Plug-ins-Paket für Windows installieren, sollten Sie mit einigen grundlegenden Speicherplatzanforderungen und Größenanforderungen für das Host-System vertraut sein.

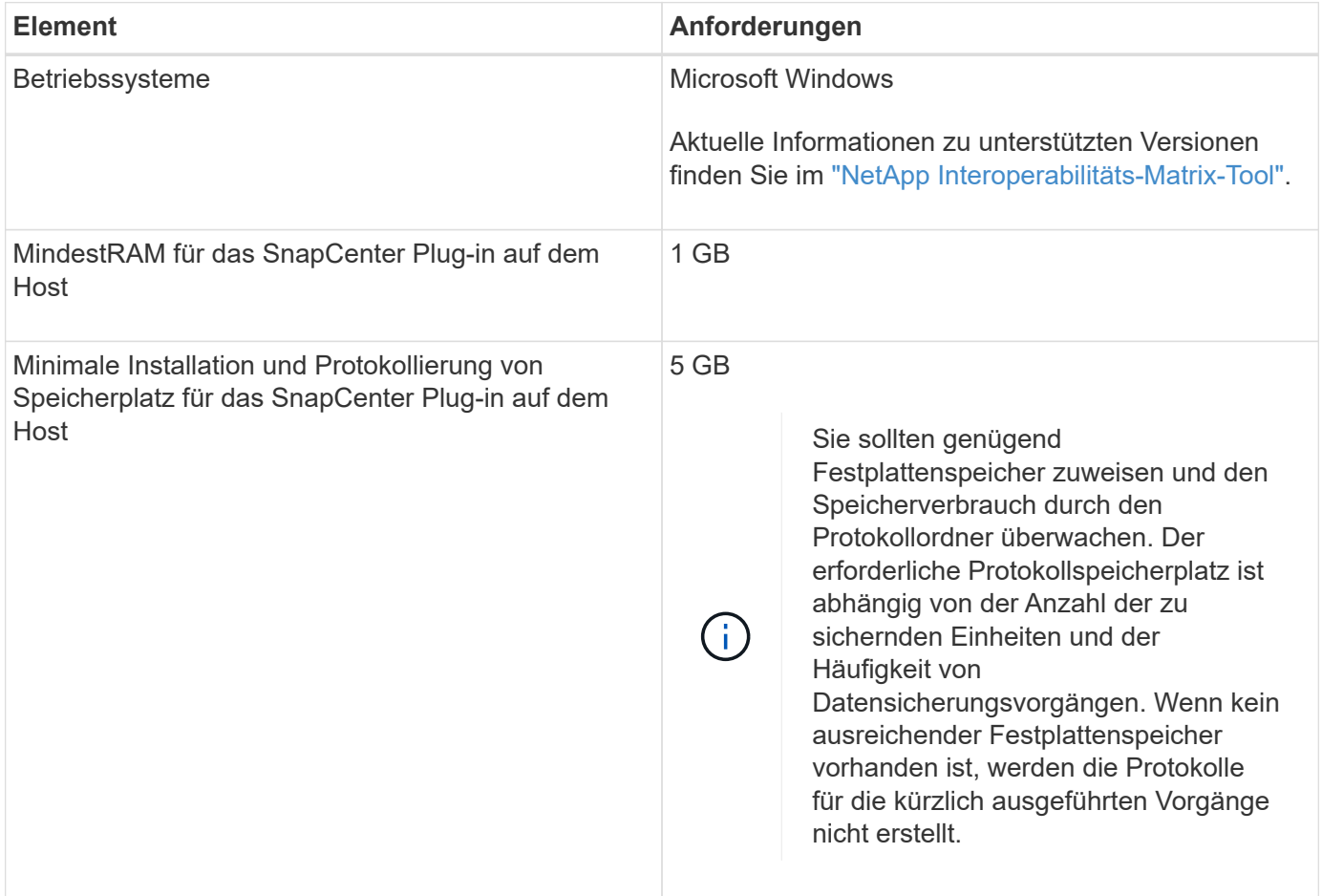

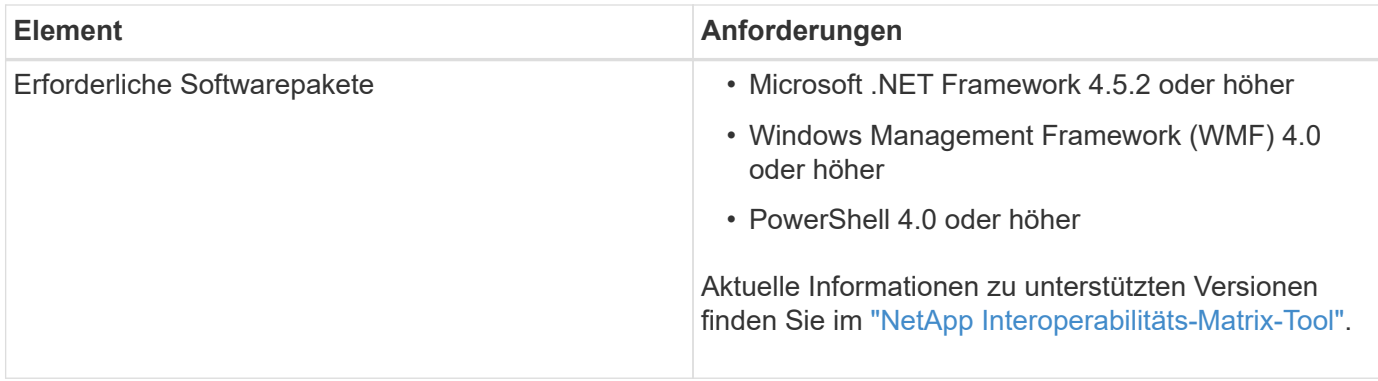

# <span id="page-4-0"></span>**Richten Sie die Anmeldeinformationen für das SnapCenter-Plug-ins-Paket für Windows ein**

SnapCenter verwendet Zugangsdaten, um Benutzer für SnapCenter-Vorgänge zu authentifizieren. Sie sollten Anmeldedaten für die Installation von SnapCenter-Plug-ins und zusätzliche Anmeldedaten für die Durchführung von Datenschutzvorgängen in Datenbanken oder Windows-Dateisystemen erstellen.

### **Was Sie brauchen**

- Sie müssen Windows-Anmeldeinformationen einrichten, bevor Sie Plug-ins installieren.
- Sie müssen die Anmeldedaten mit Administratorrechten einrichten, einschließlich Administratorrechten auf dem Remote-Host.
- SQL-Authentifizierung auf Windows Hosts

Nach der Installation von Plug-ins müssen Sie SQL-Anmeldedaten einrichten.

Wenn Sie SnapCenter-Plug-in für Microsoft SQL Server bereitstellen, müssen Sie nach der Installation von Plug-ins SQL-Anmeldedaten einrichten. Richten Sie eine Anmeldedaten für einen Benutzer mit den sysadmin-Berechtigungen von SQL Server ein.

Die SQL-Authentifizierungsmethode authentifiziert sich anhand einer SQL Server-Instanz. Das bedeutet, dass eine SQL Server-Instanz in SnapCenter erkannt werden muss. Daher müssen Sie vor dem Hinzufügen von SQL-Anmeldeinformationen einen Host hinzufügen, Plug-in-Pakete installieren und Ressourcen aktualisieren. Sie benötigen die SQL Server-Authentifizierung für Vorgänge wie Planung oder Ermittlung von Ressourcen.

#### **Schritte**

- 1. Klicken Sie im linken Navigationsbereich auf **Einstellungen**.
- 2. Klicken Sie auf der Seite **Einstellungen** auf **Credential**.
- 3. Klicken Sie Auf **Neu**.
- 4. Geben Sie auf der Seite **Credential** die Informationen an, die zum Konfigurieren von Anmeldeinformationen erforderlich sind:

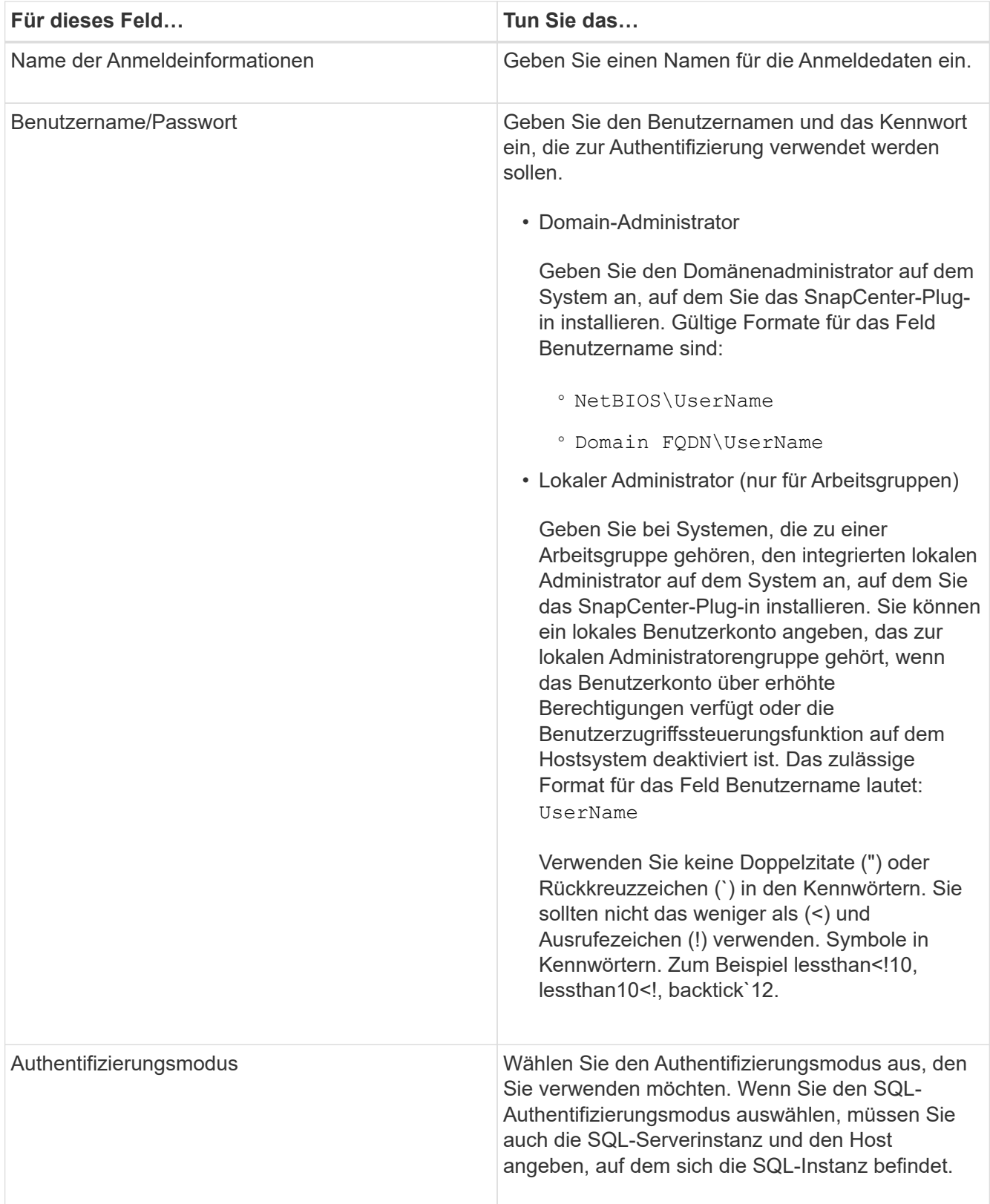

#### 5. Klicken Sie auf **OK**.

Nachdem Sie die Anmeldeinformationen eingerichtet haben, möchten Sie einem Benutzer oder einer Gruppe von Benutzern auf der Seite **Benutzer und Zugriff** die Pflege von Anmeldeinformationen zuweisen.

# <span id="page-6-0"></span>**Konfigurieren von Anmeldeinformationen für eine einzelne SQL Server-Ressource**

Sie können Anmeldedaten für die Durchführung von Datensicherungsjobs für einzelne SQL Server-Ressourcen für jeden Benutzer konfigurieren. Sie können die Anmeldeinformationen zwar global konfigurieren, aber dies ist möglicherweise nur für eine bestimmte Ressource erforderlich.

### **Über diese Aufgabe**

• Wenn Sie Windows-Anmeldeinformationen zur Authentifizierung verwenden, müssen Sie vor der Installation von Plug-ins die Anmeldedaten einrichten.

Wenn Sie jedoch eine SQL Server-Instanz zur Authentifizierung verwenden, müssen Sie nach der Installation von Plug-ins die Anmeldeinformationen hinzufügen.

• Wenn Sie die SQL-Authentifizierung beim Einrichten der Anmeldeinformationen aktiviert haben, wird die erkannte Instanz oder Datenbank mit einem roten Farbvorhängeschloss-Symbol angezeigt.

Wenn das Vorhängeschloss-Symbol angezeigt wird, müssen Sie die Instanz oder die Datenbankanmeldeinformationen angeben, um die Instanz oder Datenbank einer Ressourcengruppe erfolgreich hinzuzufügen.

- Sie müssen die Anmeldedaten einem Benutzer mit rollenbasierter Zugriffssteuerung (Role-Based Access Control, RBAC) ohne sysadmin-Zugriff zuweisen, wenn die folgenden Bedingungen erfüllt sind:
	- Die Anmeldeinformationen werden einer SQL-Instanz zugewiesen.
	- Die SQL Instanz oder der Host wird einem RBAC-Benutzer zugewiesen.

Der Benutzer muss sowohl über die Ressourcengruppe als auch über die Sicherungsrechte verfügen

#### **Schritte**

- 1. Klicken Sie im linken Navigationsbereich auf **Einstellungen**.
- 2. Klicken Sie auf der Seite **Einstellungen** auf **Credential**.
- 3. Klicken Sie zum Hinzufügen einer neuen Anmeldedaten auf **Neu**.
- 4. Konfigurieren Sie auf der Seite **Credential** die Anmeldeinformationen:

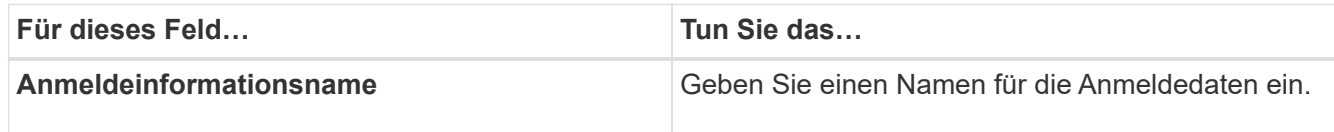

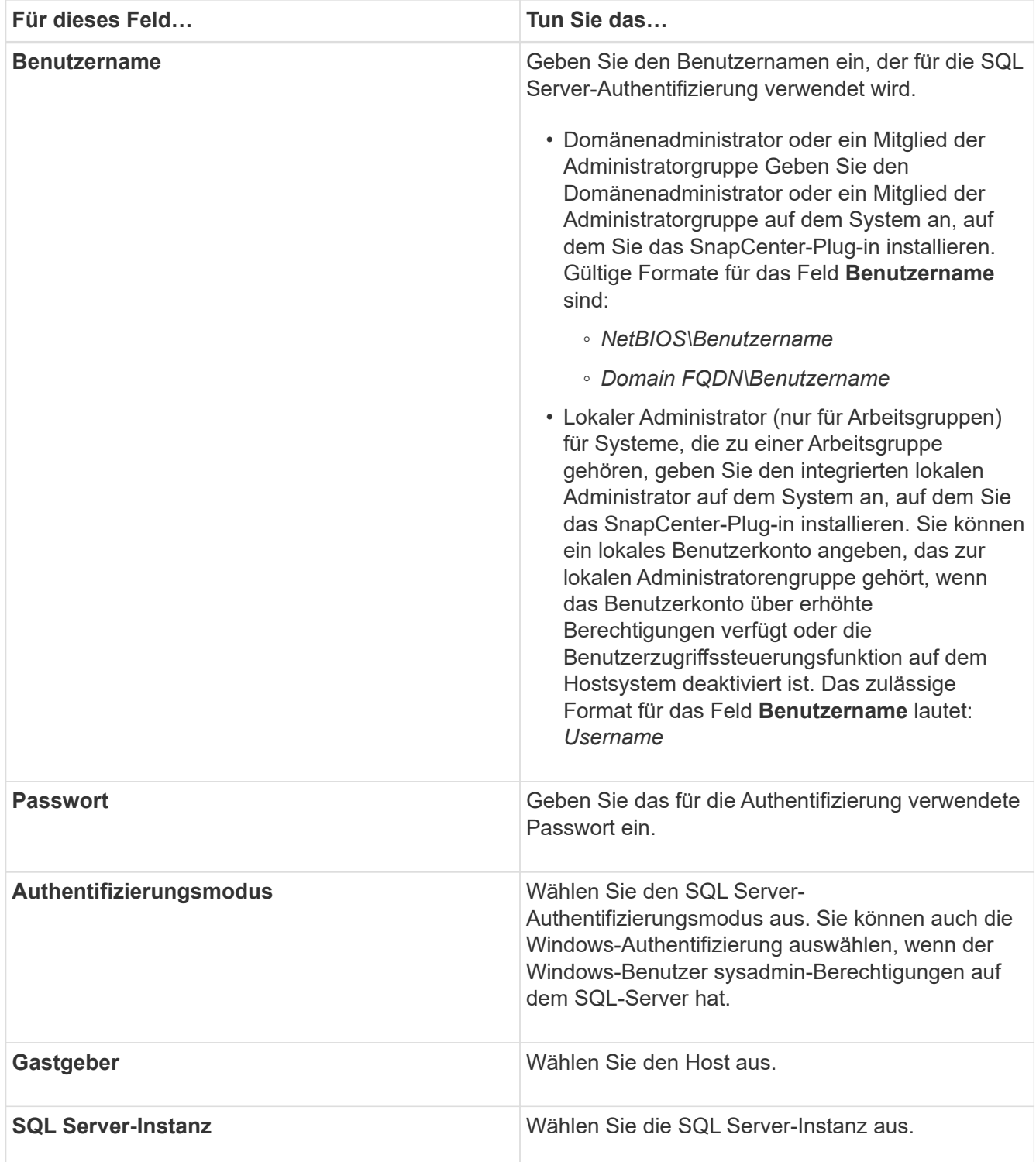

- 5. Klicken Sie auf **OK**, um die Anmeldedaten hinzuzufügen.
- 6. Klicken Sie im linken Navigationsbereich auf **Ressourcen**.
- 7. Wählen Sie auf der Seite **Ressourcen** aus der Liste **Ansicht** die Option **Instanz** aus.
	- a. Klicken Sie Auf Und wählen Sie dann den Hostnamen aus, um die Instanzen zu filtern.
	- b. Klicken Sie Auf Um den Filterbereich zu schließen.
- 8. Schützen Sie die Instanz auf der Seite \* Instance Protect\* und klicken Sie bei Bedarf auf **Configure Credentials**.

Wenn der beim SnapCenter-Server angemeldete Benutzer keinen Zugriff auf das SnapCenter-Plugin für Microsoft SQL-Server hat, muss der Benutzer die Anmeldeinformationen konfigurieren.

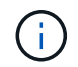

Die Anmeldeinformationsoption gilt nicht für Datenbanken und Verfügbarkeitsgruppen.

9. Klicken Sie Auf **Ressourcen Aktualisieren**.

# <span id="page-8-0"></span>**Konfigurieren Sie gMSA unter Windows Server 2012 oder höher**

Mit Windows Server 2012 oder höher können Sie ein Group Managed Service Account (gMSA) erstellen, das über ein verwaltetes Domain-Konto eine automatisierte Verwaltung von Service-Konten ermöglicht.

#### **Was Sie brauchen**

- Sie sollten einen Windows Server 2012 oder höher Domänencontroller haben.
- Sie sollten einen Windows Server 2012 oder höher-Host haben, der Mitglied der Domain ist.

#### **Schritte**

- 1. Erstellen Sie einen KDS-Stammschlüssel, um eindeutige Passwörter für jedes Objekt in Ihrem gMSA zu generieren.
- 2. Führen Sie für jede Domäne den folgenden Befehl vom Windows Domain Controller aus: Add-KDSRootKey -EffectiveImmediately
- 3. Erstellen und Konfigurieren des gMSA:
	- a. Erstellen Sie ein Benutzerkonto in folgendem Format:

```
 domainName\accountName$
.. Fügen Sie der Gruppe Computerobjekte hinzu.
.. Verwenden Sie die gerade erstellte Benutzergruppe, um das gMSA zu
erstellen.
```
Beispiel:

```
 New-ADServiceAccount -name <ServiceAccountName> -DNSHostName <fqdn>
-PrincipalsAllowedToRetrieveManagedPassword <group>
-ServicePrincipalNames <SPN1,SPN2,…>
.. Laufen `Get-ADServiceAccount` Befehl zum Überprüfen des
Dienstkontos.
```
- 4. Konfigurieren Sie das gMSA auf Ihren Hosts:
	- a. Aktivieren Sie das Active Directory-Modul für Windows PowerShell auf dem Host, auf dem Sie das gMSA-Konto verwenden möchten.

Um dies zu tun, führen Sie den folgenden Befehl aus PowerShell:

```
PS C:\> Get-WindowsFeature AD-Domain-Services
Display Name Name Install State
------------ ---- -------------
[ ] Active Directory Domain Services AD-Domain-Services Available
PS C:\> Install-WindowsFeature AD-DOMAIN-SERVICES
Success Restart Needed Exit Code Feature Result
------- -------------- --------- --------------
True No Success {Active Directory Domain Services,
Active ...
WARNING: Windows automatic updating is not enabled. To ensure that your
newly-installed role or feature is
automatically updated, turn on Windows Update.
```
- a. Starten Sie den Host neu.
- b. Installieren Sie das gMSA auf Ihrem Host, indem Sie den folgenden Befehl über die PowerShell-Eingabeaufforderung ausführen: Install-AdServiceAccount <gMSA>
- c. Überprüfen Sie Ihr gMSA-Konto, indem Sie folgenden Befehl ausführen: Test-AdServiceAccount <gMSA>
- 5. Weisen Sie dem konfigurierten gMSA auf dem Host die Administratorrechte zu.
- 6. Fügen Sie den Windows-Host hinzu, indem Sie das konfigurierte gMSA-Konto im SnapCenter-Server angeben.

SnapCenter-Server installiert die ausgewählten Plug-ins auf dem Host, und das angegebene gMSA wird während der Plug-in-Installation als Service-Login-Konto verwendet.

# <span id="page-9-0"></span>**Installieren Sie das SnapCenter Plug-in für Microsoft SQL Server**

### **Fügen Sie Hosts hinzu, und installieren Sie das SnapCenter-Plug-ins-Paket für Windows**

Sie müssen die Seite SnapCenter **Add Host** verwenden, um Hosts hinzuzufügen und das Plug-ins-Paket zu installieren. Die Plug-ins werden automatisch auf den Remote-Hosts installiert.

#### **Was Sie brauchen**

- Sie müssen ein Benutzer sein, der einer Rolle zugewiesen ist, die über die Berechtigungen für die Plug-in-Installation und -Deinstallation verfügt, wie z. B. die Rolle "SnapCenter-Administrator".
- Wenn Sie ein Plug-in auf einem Windows-Host installieren, sollten Sie UAC auf dem Host deaktivieren, wenn Sie keine integrierten Anmeldeinformationen angeben.
- Stellen Sie sicher, dass der Nachrichtenwarteschlange in Betrieb ist.
- Wenn Sie Group Managed Service Account (gMSA) verwenden, sollten Sie gMSA mit Administratorrechten konfigurieren.

["Konfigurieren Sie das Gruppenkonto für Managed Services unter Windows Server 2012 oder höher für](#page-8-0) [SQL"](#page-8-0)

#### **Über diese Aufgabe**

Sie können einen SnapCenter-Server nicht als Plug-in-Host zu einem anderen SnapCenter-Server hinzufügen.

Sie können einen Host hinzufügen und die Plug-in-Pakete entweder für einen einzelnen Host oder für einen Cluster installieren. Wenn Sie die Plug-ins auf einem Cluster oder Windows Server Failover Clustering (WSFC) installieren, werden die Plug-ins auf allen Knoten des Clusters installiert.

Informationen zum Verwalten von Hosts finden Sie unter ["Management von Hosts"](https://docs.netapp.com/de-de/snapcenter-45/admin/concept_manage_hosts.html).

#### **Schritte**

- 1. Klicken Sie im linken Navigationsbereich auf **Hosts**.
- 2. Überprüfen Sie, ob die Registerkarte **verwaltete Hosts** oben ausgewählt ist.
- 3. Klicken Sie Auf **Hinzufügen**.
- 4. Gehen Sie auf der Seite **Hosts** wie folgt vor:

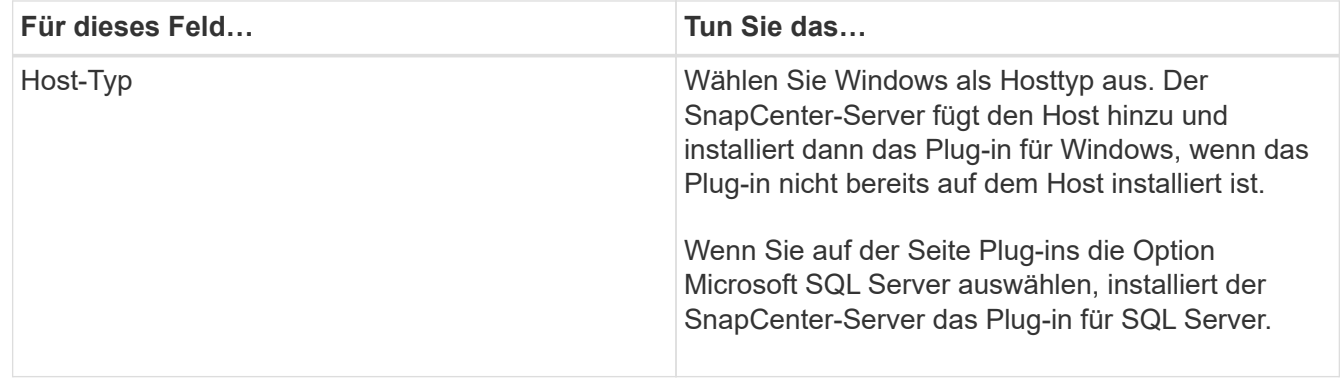

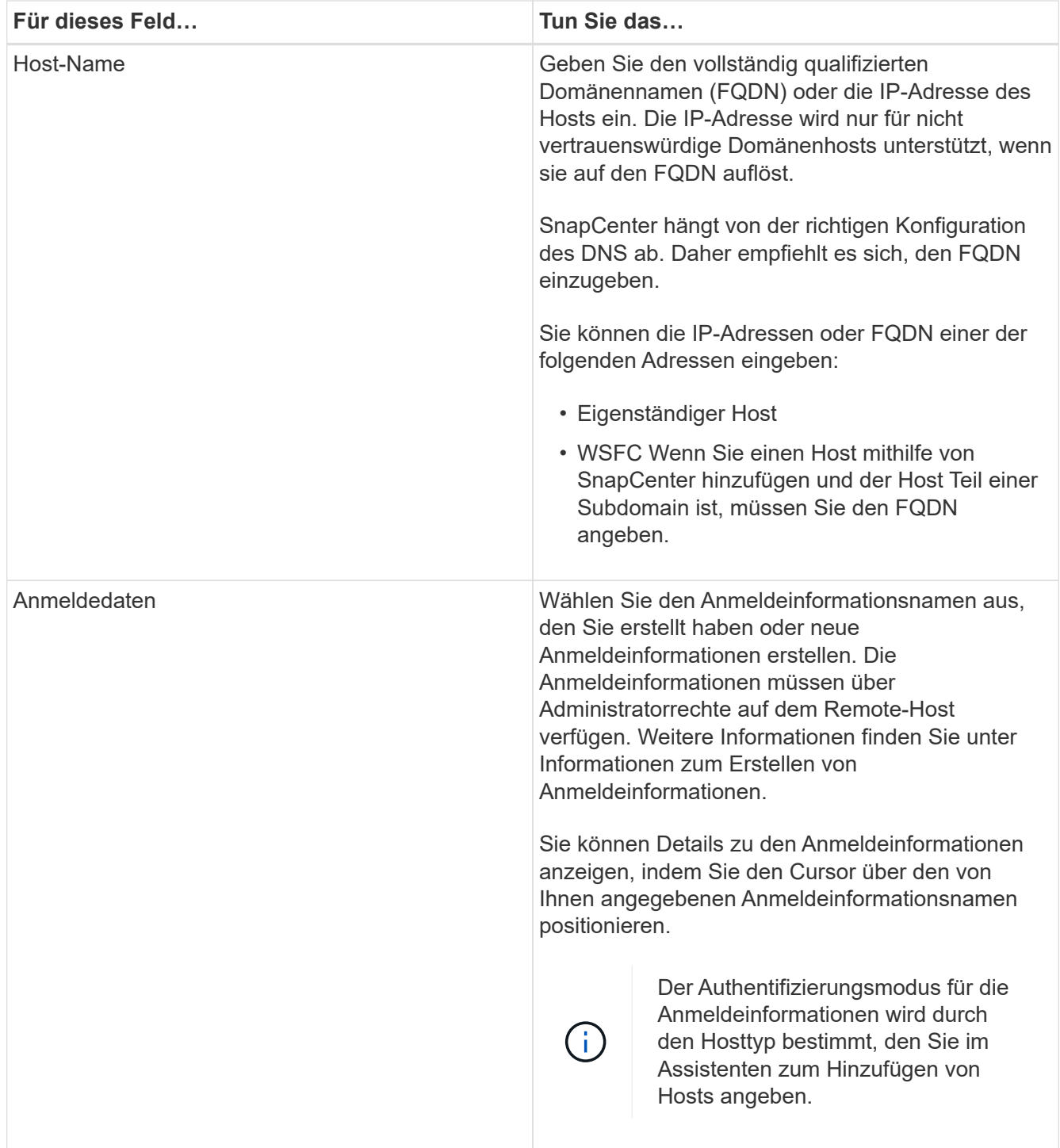

5. Wählen Sie im Abschnitt **Plug-ins zur Installation auswählen** die zu installierenden Plug-ins aus.

6. Klicken Sie Auf **Weitere Optionen**.

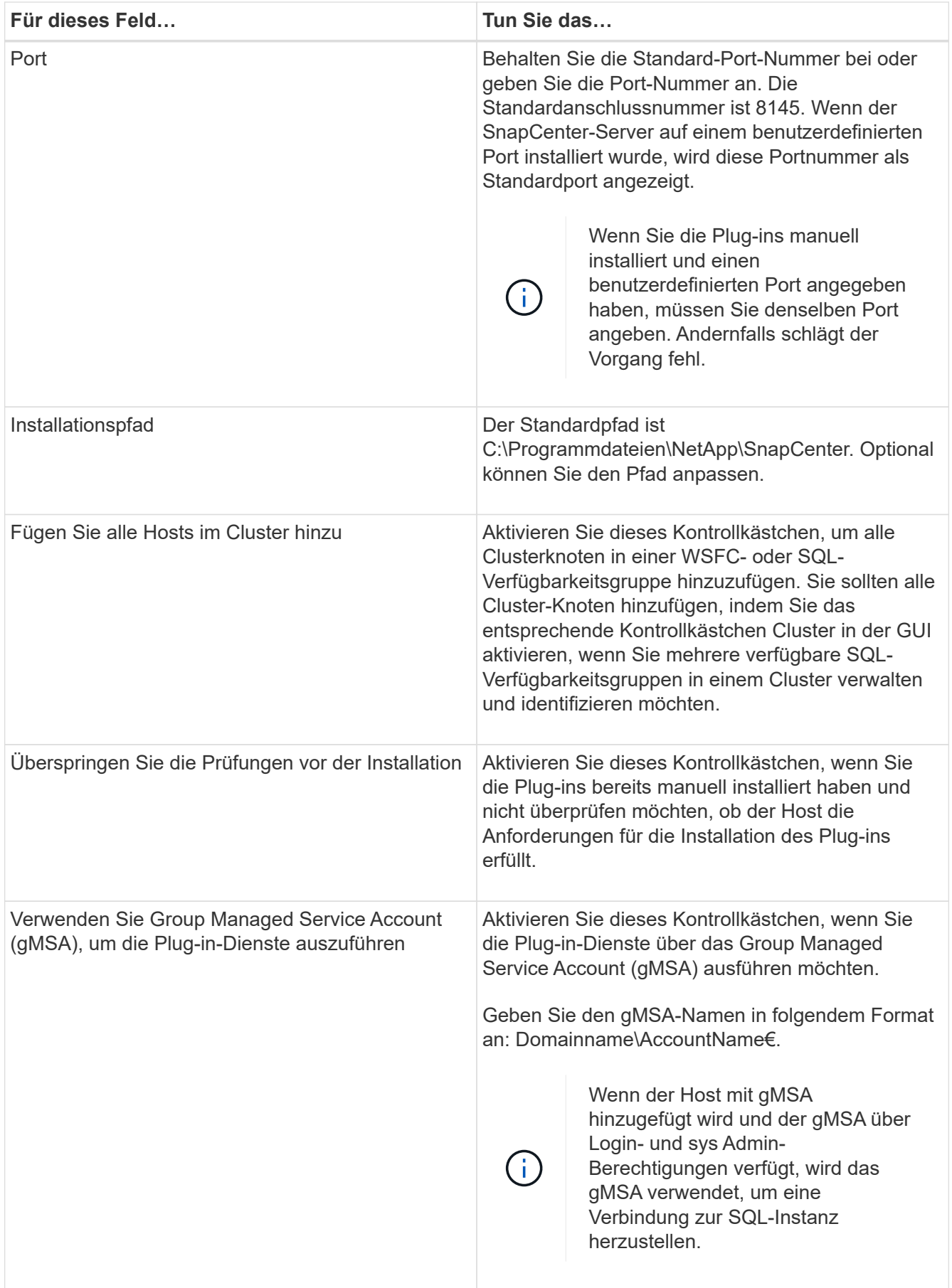

#### 7. Klicken Sie Auf **Absenden**.

- 8. Wählen Sie für das SQL-Plug-in den Host aus, um das Protokollverzeichnis zu konfigurieren.
	- a. Klicken Sie auf **Logverzeichnis konfigurieren** und auf der Seite **Hostprotokollverzeichnis konfigurieren** auf **Durchsuchen** und führen Sie die folgenden Schritte aus:

Nur NetApp LUNs (Laufwerke) werden zur Auswahl aufgeführt. SnapCenter sichert und repliziert im Rahmen des Backup-Vorgangs das Host-Protokollverzeichnis.

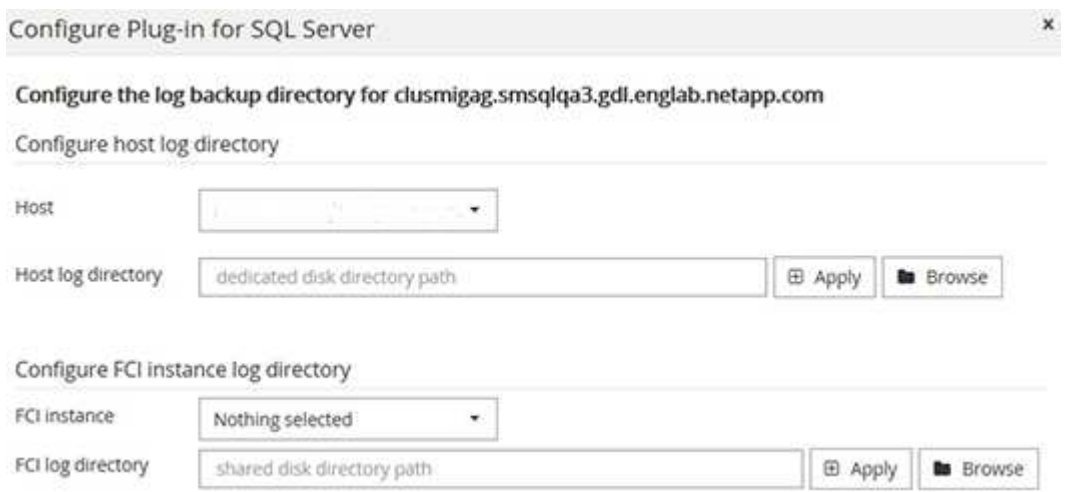

- i. Wählen Sie den Laufwerksbuchstaben oder den Bereitstellungspunkt auf dem Host aus, auf dem das Hostprotokoll gespeichert werden soll.
- ii. Wählen Sie ggf. ein Unterverzeichnis aus.
- iii. Klicken Sie Auf **Speichern**.
- 9. Klicken Sie Auf **Absenden**.

Wenn Sie das Kontrollkästchen **Vorabprüfungen** nicht aktiviert haben, wird der Host validiert, um zu überprüfen, ob er die Anforderungen für die Installation des Plug-ins erfüllt. Der Festplattenspeicher, der RAM, die PowerShell-Version, die .NET-Version, der Speicherort (für Windows-Plug-ins) und die Java-Version (für Linux-Plug-ins) werden anhand der Mindestanforderungen validiert. Wenn die Mindestanforderungen nicht erfüllt werden, werden entsprechende Fehler- oder Warnmeldungen angezeigt.

Wenn der Fehler mit dem Festplattenspeicher oder RAM zusammenhängt, können Sie die Datei Web.config unter C:\Programme\NetApp\SnapCenter WebApp aktualisieren, um die Standardwerte zu ändern. Wenn der Fehler mit anderen Parametern zusammenhängt, müssen Sie das Problem beheben.

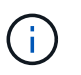

Wenn Sie in einem HA-Setup die Datei "Web.config" aktualisieren, müssen Sie die Datei auf beiden Knoten aktualisieren.

10. Überwachen Sie den Installationsfortschritt.

### **Installieren Sie das SnapCenter Plug-in für Microsoft SQL Server mithilfe von Cmdlets auf mehreren Remote Hosts**

Sie können das SnapCenter-Plug-in für Microsoft SQL Server auf mehreren Hosts gleichzeitig installieren, indem Sie das Cmdlet "Install-SmHostPackage PowerShell" verwenden.

#### **Was Sie brauchen**

Sie müssen sich bei SnapCenter als Domänenbenutzer mit lokalen Administratorrechten auf jedem Host, auf dem Sie das Plug-in-Paket installieren möchten, angemeldet haben.

#### **Schritte**

- 1. Starten Sie PowerShell.
- 2. Erstellen Sie auf dem SnapCenter-Server-Host eine Sitzung mit dem Cmdlet "Open-SmConnection" und geben Sie dann Ihre Anmeldeinformationen ein.
- 3. Installieren Sie das SnapCenter-Plug-in für Microsoft SQL Server auf mehreren Remote-Hosts mit dem Cmdlet "Install-SmHostPackage" und den erforderlichen Parametern.

Die Informationen zu den Parametern, die mit dem Cmdlet und deren Beschreibungen verwendet werden können, können durch Ausführen von *get-Help Command\_Name* abgerufen werden. Alternativ können Sie auch auf die verweisen ["SnapCenter Software Cmdlet Referenzhandbuch"](https://library.netapp.com/ecm/ecm_download_file/ECMLP2877143).

Sie können die Option -skipprecheck verwenden, wenn Sie die Plug-ins bereits manuell installiert haben und nicht überprüfen möchten, ob der Host die Anforderungen für die Installation des Plug-ins erfüllt.

4. Geben Sie Ihre Anmeldeinformationen für die Remote-Installation ein.

### **Installieren Sie das SnapCenter-Plug-in für Microsoft SQL Server im Hintergrund über die Befehlszeile**

Sie sollten das SnapCenter Plug-in für Microsoft SQL Server über die Benutzeroberfläche von SnapCenter installieren. Wenn Sie jedoch aus irgendeinem Grund nicht in der Lage sind, das Installationsprogramm Plug-in für SQL Server unbeaufsichtigt im Silent-Modus von der Windows-Befehlszeile aus auszuführen.

#### **Was Sie brauchen**

• Vor der Installation müssen Sie die frühere Version des SnapCenter-Plug-ins für Microsoft SQL Server löschen.

Weitere Informationen finden Sie unter ["So installieren Sie ein SnapCenter-Plug-in manuell und direkt über](https://kb.netapp.com/Advice_and_Troubleshooting/Data_Protection_and_Security/SnapCenter/How_to_Install_a_SnapCenter_Plug-In_manually_and_directly_from_thePlug-In_Host) [den Plug-in-Host"](https://kb.netapp.com/Advice_and_Troubleshooting/Data_Protection_and_Security/SnapCenter/How_to_Install_a_SnapCenter_Plug-In_manually_and_directly_from_thePlug-In_Host).

#### **Schritte**

- 1. Überprüfen Sie, ob der Ordner C:\temp auf dem Plug-in-Host vorhanden ist und der angemeldete Benutzer vollen Zugriff darauf hat.
- 2. Laden Sie das Plug-in für SQL Server unter C:\ProgramData\NetApp\SnapCenter\Package Repository herunter.

Auf diesen Pfad kann von dem Host zugegriffen werden, auf dem der SnapCenter-Server installiert ist.

- 3. Kopieren Sie die Installationsdatei auf den Host, auf dem Sie das Plug-in installieren möchten.
- 4. Navigieren Sie von einer Windows-Eingabeaufforderung auf dem lokalen Host zum Verzeichnis, in das Sie die Plug-in-Installationsdateien gespeichert haben.
- 5. Installieren Sie das Plug-in für SQL Server:

```
"snapcenter windows host plugin.exe"/silent /debuglog"Debug Log Path"
/log"Log_Path" BI_SNAPCENTER_PORT=Num
SUITE INSTALLDIR="Install Directory Path"
BI_SERVICEACCOUNT=domain\\administrator BI_SERVICEPWD=password
ISFeatureInstall=SCW,SCSQL
```
Ersetzen Sie die Platzhalterwerte durch Ihre Daten

- Debug\_Log\_Path ist der Name und der Speicherort der Protokolldatei für das Installationsprogramm der Suite.
- Log\_Path ist der Speicherort der Installationsprotokolle der Plug-in-Komponenten (SCW, SCSCSQL und SMCore).
- Num ist der Port, an dem SnapCenter mit SMCore kommuniziert
- Install\_Directory\_Path ist das Installationsverzeichnis des Host-Plug-in-Pakets.
- Domain\Administrator ist das SnapCenter-Plug-in für Microsoft Windows-Webservice-Konto.

```
◦ Passwort ist das Passwort für das SnapCenter-Plug-in für Microsoft Windows Webservice-Konto.
 "snapcenter windows host plugin.exe"/silent
 /debuglog"C:\HPPW_SCSQL_Install.log" /log"C:\" BI_SNAPCENTER_PORT=8145
 SUITE_INSTALLDIR="C:\Program Files\NetApp\SnapCenter"
 BI_SERVICEACCOUNT=domain\administrator BI_SERVICEPWD=password
 ISFeatureInstall=SCW,SCSQL
```
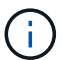

Bei der Installation von Plug-in für SQL Server müssen alle Parameter beachtet werden.

- 6. Überwachen Sie den Windows Task Scheduler, die Hauptinstallationsprotokolldatei C:\Installdebug.log und die zusätzlichen Installationsdateien in C:\Temp.
- 7. Überwachen Sie das Verzeichnis %temp%, um zu überprüfen, ob die msiexe.exe Installationsprogramme fehlerfrei installiert werden.

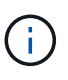

Die Installation des Plug-ins für SQL Server registriert das Plug-in auf dem Host und nicht auf dem SnapCenter-Server. Sie können das Plug-in auf dem SnapCenter Server registrieren, indem Sie den Host mithilfe der SnapCenter GUI oder PowerShell Cmdlet hinzufügen. Nach dem Hinzufügen des Hosts wird das Plug-in automatisch erkannt.

## **Überwachen Sie den Status der Installation des Plug-ins für SQL Server**

Sie können den Fortschritt der Installation des SnapCenter-Plug-in-Pakets über die Seite Jobs überwachen. Möglicherweise möchten Sie den Installationsfortschritt prüfen, um festzustellen, wann die Installation abgeschlossen ist oder ob ein Problem vorliegt.

#### **Über diese Aufgabe**

Die folgenden Symbole werden auf der Seite Aufträge angezeigt und geben den Status der Operation an:

- **O** In Bearbeitung
- **Frfolgreich abgeschlossen**
- **\*** Fehlgeschlagen
- •

•

Abgeschlossen mit Warnungen oder konnte aufgrund von Warnungen nicht gestartet werden

• **D** Warteschlange

#### **Schritte**

- 1. Klicken Sie im linken Navigationsbereich auf **Monitor**.
- 2. Klicken Sie auf der Seite **Monitor** auf **Jobs**.
- 3. Gehen Sie auf der Seite **Jobs** folgendermaßen vor, um die Liste so zu filtern, dass nur Plug-in-Installationsvorgänge aufgelistet werden:
	- a. Klicken Sie Auf **Filter**.
	- b. Optional: Geben Sie das Start- und Enddatum an.
	- c. Wählen Sie im Dropdown-Menü Typ die Option **Plug-in Installation**.
	- d. Wählen Sie im Dropdown-Menü Status den Installationsstatus aus.
	- e. Klicken Sie Auf **Anwenden**.
- 4. Wählen Sie den Installationsauftrag aus und klicken Sie auf **Details**, um die Jobdetails anzuzeigen.
- 5. Klicken Sie auf der Seite **Job Details** auf **Protokolle anzeigen**.

# <span id="page-16-0"></span>**Konfigurieren Sie das CA-Zertifikat**

# **ZertifikatCSR-Datei erstellen**

Sie können eine Zertifikatsignierungsanforderung (CSR) generieren und das Zertifikat importieren, das von einer Zertifizierungsstelle (CA) mit dem generierten CSR abgerufen werden kann. Dem Zertifikat ist ein privater Schlüssel zugeordnet.

CSR ist ein Block von codiertem Text, der einem autorisierten Zertifikatanbieter zur Beschaffung des signierten CA-Zertifikats übergeben wird.

Informationen zum Generieren einer CSR finden Sie unter ["So generieren Sie eine CSR-Datei für das CA-](https://kb.netapp.com/Advice_and_Troubleshooting/Data_Protection_and_Security/SnapCenter/How_to_generate_CA_Certificate_CSR_file)[Zertifikat"](https://kb.netapp.com/Advice_and_Troubleshooting/Data_Protection_and_Security/SnapCenter/How_to_generate_CA_Certificate_CSR_file).

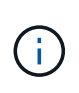

Wenn Sie das CA-Zertifikat für Ihre Domain (\*.domain.company.com) oder Ihr System (machine1.domain.company.com) besitzen, können Sie die Erstellung der CA-Zertifikat-CSR-Datei überspringen. Sie können das vorhandene CA-Zertifikat mit SnapCenter bereitstellen.

Bei Clusterkonfigurationen sollten der Clustername (virtueller Cluster-FQDN) und die entsprechenden Hostnamen im CA-Zertifikat aufgeführt werden. Das Zertifikat kann aktualisiert werden, indem Sie das Feld Alternative Name (SAN) des Studienteilnehmers ausfüllen, bevor Sie das Zertifikat beschaffen. Bei einem Platzhalter-Zertifikat (\*.domain.company.com) enthält das Zertifikat implizit alle Hostnamen der Domäne.

# **Importieren von CA-Zertifikaten**

Sie müssen die CA-Zertifikate mithilfe der Microsoft-Verwaltungskonsole (MMC) auf den SnapCenter-Server und die Windows-Host-Plug-ins importieren.

#### **Schritte**

1. Gehen Sie zur Microsoft Management Console (MMC) und klicken Sie dann auf **Datei** > **Snapin**

#### **hinzufügen/entfernen**.

- 2. Wählen Sie im Fenster **Snap-ins** die Option **Zertifikate** aus und klicken Sie dann auf **Hinzufügen**.
- 3. Wählen Sie im Fenster **Zertifikate Snap-in** die Option **Computerkonto** aus und klicken Sie dann auf **Fertig stellen**.
- 4. Klicken Sie Auf **Konsolenwurzel** > **Zertifikate Lokaler Computer** > **Vertrauenswürdige Stammzertifizierungsbehörden** > **Zertifikate**.
- 5. Klicken Sie mit der rechten Maustaste auf den Ordner "Vertrauenswürdige Stammzertifizierungsstellen" und wählen Sie dann **Alle Aufgaben** > **Import**, um den Importassistenten zu starten.
- 6. Füllen Sie den Assistenten wie folgt aus:

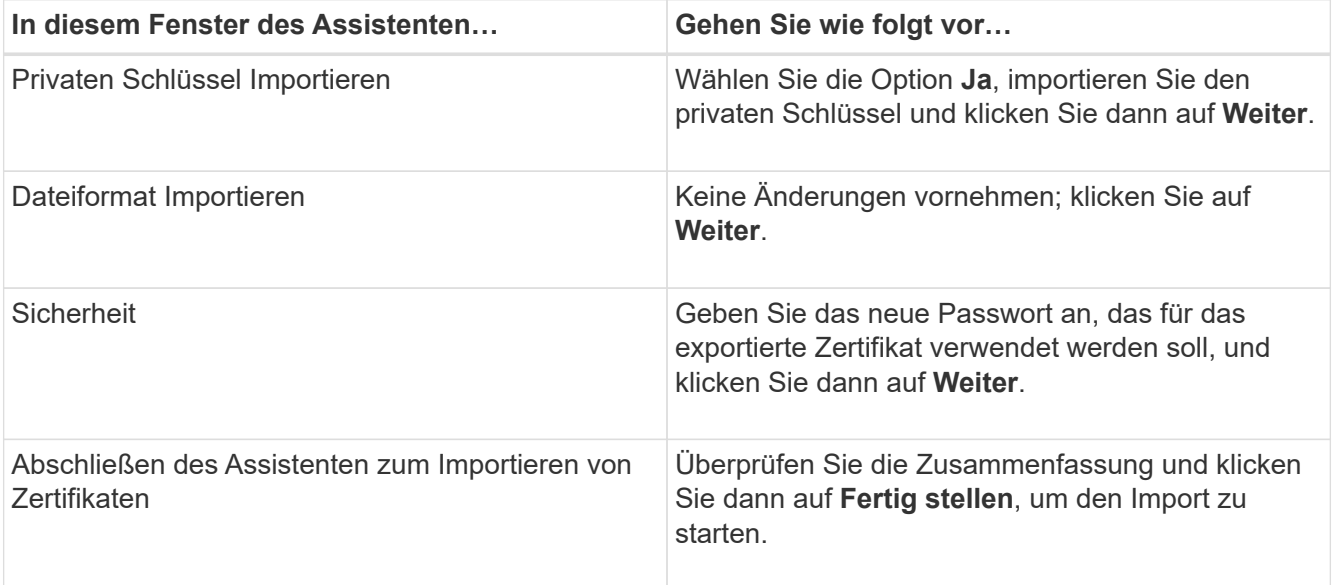

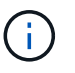

Der Import des Zertifikats sollte mit dem privaten Schlüssel gebündelt werden (unterstützte Formate sind: \*.pfx, \*.p12, \*.p7b).

7. Wiederholen Sie Schritt 5 für den Ordner "persönlich".

## **Abrufen des Daumenabdrucks für das CA-Zertifikat**

Ein ZertifikatDaumendruck ist eine hexadezimale Zeichenfolge, die ein Zertifikat identifiziert. Ein Daumendruck wird aus dem Inhalt des Zertifikats mithilfe eines Daumendruckalgorithmus berechnet.

#### **Schritte**

- 1. Führen Sie auf der GUI folgende Schritte durch:
	- a. Doppelklicken Sie auf das Zertifikat.
	- b. Klicken Sie im Dialogfeld Zertifikat auf die Registerkarte **Details**.
	- c. Blättern Sie durch die Liste der Felder und klicken Sie auf **Miniaturdruck**.
	- d. Kopieren Sie die hexadezimalen Zeichen aus dem Feld.
	- e. Entfernen Sie die Leerzeichen zwischen den hexadezimalen Zahlen.

Wenn der Daumendruck beispielsweise lautet: "a9 09 50 2d d8 2a e4 14 33 e6 f8 38 86 b0 0d 42 77 a3 2a 7b", wird nach dem Entfernen der Leerzeichen der Text

"a909502dd82ae41433e6f83886b00d4277a32a7b" lauten.

- 2. Führen Sie Folgendes aus PowerShell aus:
	- a. Führen Sie den folgenden Befehl aus, um den Daumendruck des installierten Zertifikats aufzulisten und das kürzlich installierte Zertifikat anhand des Betreff-Namens zu identifizieren.

*Get-ChildItem -Path Cert:\LocalMachine\My*

b. Kopieren Sie den Daumendruck.

### **Konfigurieren Sie das CA-Zertifikat mit den Windows-Host-Plug-in-Diensten**

Sie sollten das CA-Zertifikat mit den Windows-Host-Plug-in-Diensten konfigurieren, um das installierte digitale Zertifikat zu aktivieren.

Führen Sie die folgenden Schritte auf dem SnapCenter-Server und allen Plug-in-Hosts durch, auf denen CA-Zertifikate bereits bereitgestellt wurden.

#### **Schritte**

1. Entfernen Sie die vorhandene Zertifikatbindung mit SMCore-Standardport 8145, indem Sie den folgenden Befehl ausführen:

> netsh http delete sslcert ipport=0.0.0.0: <SMCore Port>

Beispiel:

```
 > netsh http delete sslcert ipport=0.0.0.0:8145
. Binden Sie das neu installierte Zertifikat an die Windows Host Plug-
in-Dienste, indem Sie die folgenden Befehle ausführen:
```

```
> $cert = "<certificate thumbprint>"
```

```
> $guid = [guid]::NewGuid().ToString("B")
```

```
> netsh http add sslcert ipport=0.0.0.0: <SMCore Port> certhash=$cert
appid="$guid"
```
Beispiel:

```
> $cert = "a909502dd82ae41433e6f83886b00d4277a32a7b"
> $guid = [guid]::NewGuid().ToString("B")
> netsh http add sslcert ipport=0.0.0.0:8145 certhash=$cert
appid="$guid"
```
### **Aktivieren Sie CA-Zertifikate für Plug-ins**

Sie sollten die CA-Zertifikate konfigurieren und die CA-Zertifikate im SnapCenter-Server und den entsprechenden Plug-in-Hosts bereitstellen. Sie sollten die CA-Zertifikatsvalidierung für die Plug-ins aktivieren.

#### **Was Sie brauchen**

- Sie können die CA-Zertifikate mit dem Cmdlet "Run\_set-SmCertificateSettings\_" aktivieren oder deaktivieren.
- Sie können den Zertifikatsstatus für die Plug-ins mithilfe der *get-SmCertificateSettings* anzeigen.

Die Informationen zu den Parametern, die mit dem Cmdlet und deren Beschreibungen verwendet werden können, können durch Ausführen von *get-Help Command\_Name* abgerufen werden. Alternativ können Sie auch auf die verweisen ["SnapCenter Software Cmdlet Referenzhandbuch"](https://library.netapp.com/ecm/ecm_download_file/ECMLP2877143).

#### **Schritte**

- 1. Klicken Sie im linken Navigationsbereich auf **Hosts**.
- 2. Klicken Sie auf der Host-Seite auf **verwaltete Hosts**.
- 3. Wählen Sie ein- oder mehrere Plug-in-Hosts aus.
- 4. Klicken Sie auf **Weitere Optionen**.
- 5. Wählen Sie **Zertifikatvalidierung Aktivieren**.

#### **Nach Ihrer Beendigung**

Auf dem Reiter Managed Hosts wird ein Schloss angezeigt, und die Farbe des Vorhängeschlosses zeigt den Status der Verbindung zwischen SnapCenter Server und dem Plug-in-Host an.

- **D** Zeigt an, dass das CA-Zertifikat weder aktiviert noch dem Plug-in-Host zugewiesen ist.
- **D** Zeigt an, dass das CA-Zertifikat erfolgreich validiert wurde.
- **Q** Zeigt an, dass das CA-Zertifikat nicht validiert werden konnte.
- **A** Zeigt an, dass die Verbindungsinformationen nicht abgerufen werden konnten.

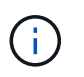

Wenn der Status gelb oder grün lautet, werden die Datensicherungsvorgänge erfolgreich abgeschlossen.

# <span id="page-19-0"></span>**Importieren Sie archivierte Backups von SnapManager für Microsoft SQL Server in SnapCenter**

### **Übersicht über archivierte Backups importieren**

Durch das Importieren von Daten aus SnapManager für Microsoft SQL Server in SnapCenter können Sie Ihre Daten aus früheren Versionen weiterhin verwenden. Sie können nur die Backups importieren, die mit SnapVault Technologie aus SnapManager für Microsoft SQL Server in SnapCenter archiviert wurden.

SnapCenter unterstützt Data ONTAP in 7-Mode nicht. Mit dem 7-Mode Transition Tool können Sie Daten und Konfigurationen, die auf einem System mit Data ONTAP 7-Mode gespeichert sind, auf einem ONTAP System migrieren.

# **Einschränkungen im Zusammenhang mit der Importfunktion**

Die Kenntnis der Einschränkungen, bevor Sie archivierte Backups von SnapManager für Microsoft SQL Server in SnapCenter importieren, hilft Ihnen, den Import erfolgreich abzuschließen. Diese Backups müssen mit SnapVault Technologie archiviert werden.

- Sie können keine Klone managen, die mit SnapManager für Microsoft SQL Server in SnapCenter erstellt wurden. Sie müssen die Klone in SnapManager für Microsoft SQL Server verwalten.
- Backups können nicht über die grafische Benutzeroberfläche (GUI) von SnapCenter importiert werden.
- Sie können Datenbanken nicht von einer virtuellen Maschine mit einem VMDK-Laufwerk importieren.

## **Importieren Sie archivierte Backups**

Sie können nur die Backups importieren, die mit SnapVault Technologie aus SnapManager für Microsoft SQL Server in SnapCenter archiviert wurden.

#### **Was Sie brauchen**

- Das SnapCenter Plug-in für Microsoft SQL Server und SnapManager für Microsoft SQL Server 7.x müssen auf demselben Host installiert sein.
- Für Cluster-Unterstützung müssen sowohl das Plug-in als auch das 7.x Produkt auf jedem Node im Cluster installiert sein.
- Sie müssen den Host oder Cluster SnapCenter hinzugefügt und die für das Backup verfügbaren Ressourcen auf dem Host oder Cluster erkannt haben.
- Sie müssen den SnapManager für Microsoft SQL Server SnapInfo Ordner gesichert haben.

Wenn der Importvorgang fehlschlägt, können Sie die Backup-Metadaten aus dem SnapInfo Verzeichnis abrufen.

**Best Practice:** Es ist eine Best Practice, den Log Backup Ordner für das SnapCenter Plug-in für Microsoft SQL Server zu konfigurieren.

Informationen zu Installations- und Konfigurationsaufgaben für SnapCenter finden Sie unter SnapCenter. Informationen zu Installations- und Konfigurationsaufgaben für SnapManager für Microsoft SQL Server finden Sie in den SnapManager Installationsinformationen.

Nachdem die archivierten Backups von SnapManager für Microsoft SQL Server in SnapCenter importiert wurden, können Sie die Wiederherstellungs- und Klonvorgänge für diese Backups von SnapCenter durchführen. Gleichzeitig können Sie mit SnapManager für Microsoft SQL Server auch weiterhin Backup-, Restore- und Klonvorgänge durchführen.

#### **Schritte**

- 1. Führen Sie die folgenden Schritte aus, um Zeitpläne ähnlich wie Zeitpläne für SnapManager für Microsoft SQL Server manuell in SnapCenter zu erstellen:
	- a. Rufen Sie die Planinformationen von SnapManager für Microsoft SQL Server mithilfe von ab Get-SmSchedule Cmdlet:
	- b. Speichern Sie die Terminplaninformationen.

Sie können diese Zeitplaninformationen beim Erstellen von Richtlinien in SnapCenter verwenden.

- c. Deaktivieren Sie Zeitpläne für SnapManager für Microsoft SQL Server mithilfe des Get-SmSchedule -Hostname <hostname> -PluginCode SMSQL -DisableCurrentGenSchedule Cmdlet:
- 2. Importieren Sie archivierte Backups mithilfe des Invoke-SmBackupMigration Cmdlet:

## **Anzeigen der importierten Backups im SnapCenter-Server**

Nachdem Sie Ihre archivierten Backups von SnapManager für Microsoft SQL Server importiert haben, können Sie diese Backups auf der Seite **Topologie** in SnapCenter anzeigen.

#### **Schritte**

- 1. Klicken Sie im linken Navigationsbereich auf **Ressourcen** und wählen Sie dann das entsprechende Plugin aus der Liste aus.
- 2. Erstellen Sie eine Ressourcengruppe mit allen Datenbanken.
- 3. Wählen Sie die Ressourcengruppe aus.
- 4. Schützen Sie die Ressourcengruppe.
- 5. Klicken Sie auf der Seite **Topology Kopien verwalten** auf Backups aus Vault-Kopien.

Die Details der Backups werden angezeigt.

#### **Copyright-Informationen**

Copyright © 2024 NetApp. Alle Rechte vorbehalten. Gedruckt in den USA. Dieses urheberrechtlich geschützte Dokument darf ohne die vorherige schriftliche Genehmigung des Urheberrechtsinhabers in keiner Form und durch keine Mittel – weder grafische noch elektronische oder mechanische, einschließlich Fotokopieren, Aufnehmen oder Speichern in einem elektronischen Abrufsystem – auch nicht in Teilen, vervielfältigt werden.

Software, die von urheberrechtlich geschütztem NetApp Material abgeleitet wird, unterliegt der folgenden Lizenz und dem folgenden Haftungsausschluss:

DIE VORLIEGENDE SOFTWARE WIRD IN DER VORLIEGENDEN FORM VON NETAPP ZUR VERFÜGUNG GESTELLT, D. H. OHNE JEGLICHE EXPLIZITE ODER IMPLIZITE GEWÄHRLEISTUNG, EINSCHLIESSLICH, JEDOCH NICHT BESCHRÄNKT AUF DIE STILLSCHWEIGENDE GEWÄHRLEISTUNG DER MARKTGÄNGIGKEIT UND EIGNUNG FÜR EINEN BESTIMMTEN ZWECK, DIE HIERMIT AUSGESCHLOSSEN WERDEN. NETAPP ÜBERNIMMT KEINERLEI HAFTUNG FÜR DIREKTE, INDIREKTE, ZUFÄLLIGE, BESONDERE, BEISPIELHAFTE SCHÄDEN ODER FOLGESCHÄDEN (EINSCHLIESSLICH, JEDOCH NICHT BESCHRÄNKT AUF DIE BESCHAFFUNG VON ERSATZWAREN ODER -DIENSTLEISTUNGEN, NUTZUNGS-, DATEN- ODER GEWINNVERLUSTE ODER UNTERBRECHUNG DES GESCHÄFTSBETRIEBS), UNABHÄNGIG DAVON, WIE SIE VERURSACHT WURDEN UND AUF WELCHER HAFTUNGSTHEORIE SIE BERUHEN, OB AUS VERTRAGLICH FESTGELEGTER HAFTUNG, VERSCHULDENSUNABHÄNGIGER HAFTUNG ODER DELIKTSHAFTUNG (EINSCHLIESSLICH FAHRLÄSSIGKEIT ODER AUF ANDEREM WEGE), DIE IN IRGENDEINER WEISE AUS DER NUTZUNG DIESER SOFTWARE RESULTIEREN, SELBST WENN AUF DIE MÖGLICHKEIT DERARTIGER SCHÄDEN HINGEWIESEN WURDE.

NetApp behält sich das Recht vor, die hierin beschriebenen Produkte jederzeit und ohne Vorankündigung zu ändern. NetApp übernimmt keine Verantwortung oder Haftung, die sich aus der Verwendung der hier beschriebenen Produkte ergibt, es sei denn, NetApp hat dem ausdrücklich in schriftlicher Form zugestimmt. Die Verwendung oder der Erwerb dieses Produkts stellt keine Lizenzierung im Rahmen eines Patentrechts, Markenrechts oder eines anderen Rechts an geistigem Eigentum von NetApp dar.

Das in diesem Dokument beschriebene Produkt kann durch ein oder mehrere US-amerikanische Patente, ausländische Patente oder anhängige Patentanmeldungen geschützt sein.

ERLÄUTERUNG ZU "RESTRICTED RIGHTS": Nutzung, Vervielfältigung oder Offenlegung durch die US-Regierung unterliegt den Einschränkungen gemäß Unterabschnitt (b)(3) der Klausel "Rights in Technical Data – Noncommercial Items" in DFARS 252.227-7013 (Februar 2014) und FAR 52.227-19 (Dezember 2007).

Die hierin enthaltenen Daten beziehen sich auf ein kommerzielles Produkt und/oder einen kommerziellen Service (wie in FAR 2.101 definiert) und sind Eigentum von NetApp, Inc. Alle technischen Daten und die Computersoftware von NetApp, die unter diesem Vertrag bereitgestellt werden, sind gewerblicher Natur und wurden ausschließlich unter Verwendung privater Mittel entwickelt. Die US-Regierung besitzt eine nicht ausschließliche, nicht übertragbare, nicht unterlizenzierbare, weltweite, limitierte unwiderrufliche Lizenz zur Nutzung der Daten nur in Verbindung mit und zur Unterstützung des Vertrags der US-Regierung, unter dem die Daten bereitgestellt wurden. Sofern in den vorliegenden Bedingungen nicht anders angegeben, dürfen die Daten ohne vorherige schriftliche Genehmigung von NetApp, Inc. nicht verwendet, offengelegt, vervielfältigt, geändert, aufgeführt oder angezeigt werden. Die Lizenzrechte der US-Regierung für das US-Verteidigungsministerium sind auf die in DFARS-Klausel 252.227-7015(b) (Februar 2014) genannten Rechte beschränkt.

#### **Markeninformationen**

NETAPP, das NETAPP Logo und die unter [http://www.netapp.com/TM](http://www.netapp.com/TM\) aufgeführten Marken sind Marken von NetApp, Inc. Andere Firmen und Produktnamen können Marken der jeweiligen Eigentümer sein.